# **BILDQUALITÄT**

Wenn Sie Probleme mit der Bildqualität haben, versuchen Sie Folgendes:

- 1. Reinigen Sie den Scanner gründlich.
- 2. Überprüfen Sie die Anwendungseinstellungen.
- 3. Wenn Sie iThresholding verwenden, verringern Sie den Kontrastwert.
- HINWEIS: Eine Bildkalibrierung sollten Sie nur durchführen, wenn Sie vom Scanner dazu aufgefordert werden oder die Lampen oder Imaging-Führungen ausgetauscht wurden.

# **ZUBEHÖR***\**

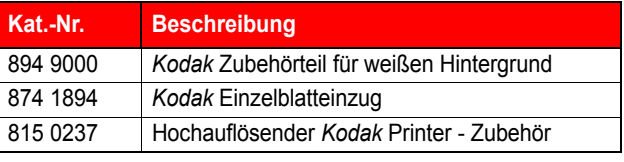

### **BEGLEITDOKUMENTATION**

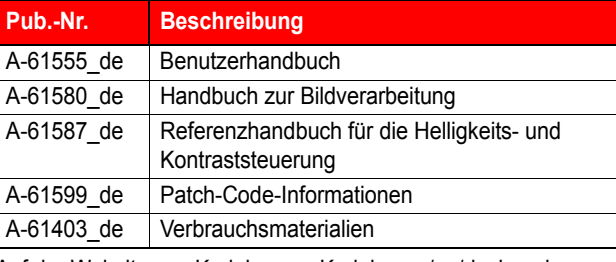

Auf der Website von Kodak, www.Kodak.com/go/docimaging, finden Sie PDF-Dateien dieser Publikationen.

# **ZUBEHÖR***\**

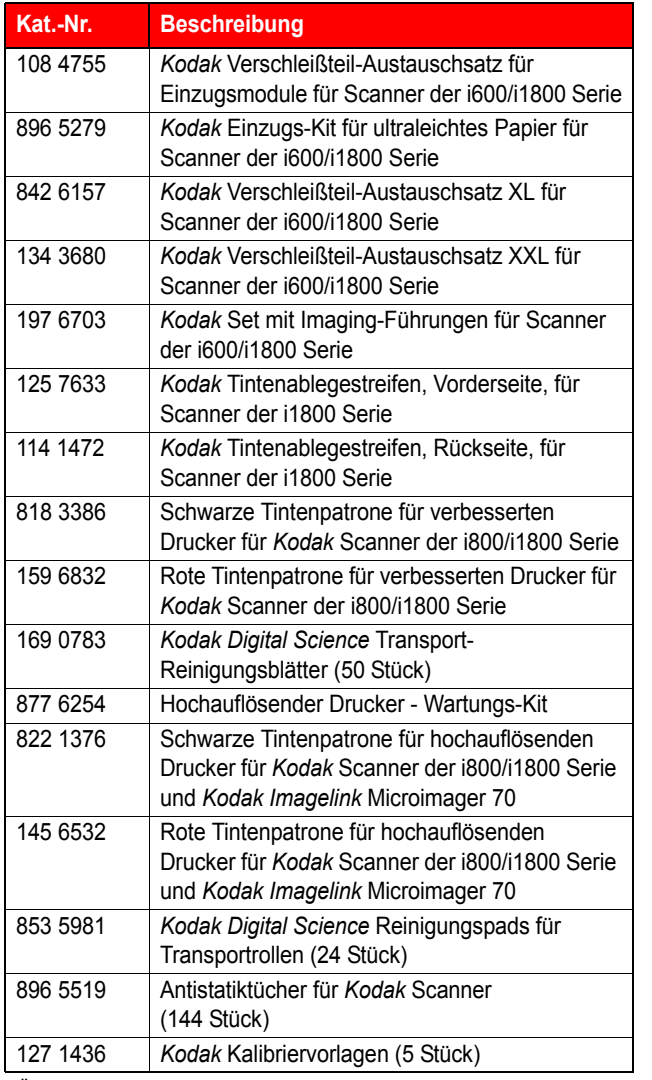

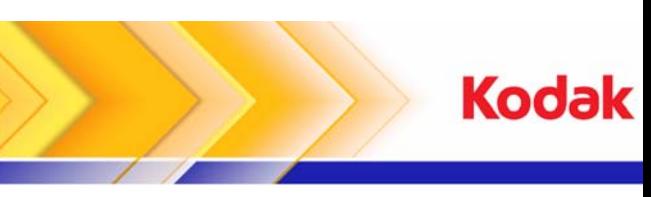

# i1800 Serie Scanner

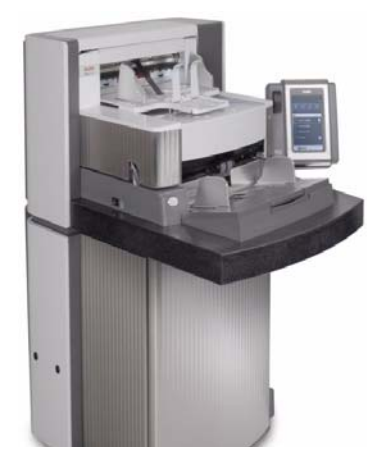

# **Kurzanleitung**

**www.kodak.com**

**Wenn Sie Service benötigen, wenden Sie sich an Ihre lokale Kodak Vertretung.**

\* Änderungen vorbehalten.

EASTMAN KODAK COMPANY 343 State Street Rochester, New York 14650 USA © Kodak, 2007 TM: Kodak and Digital Science

A-61556\_de/PN 9E8465\_de Oktober 2007

### **SCANNER-LED**

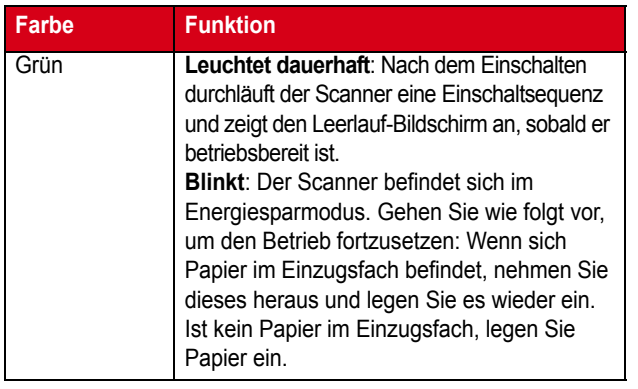

### **BEDIENER-PROTOKOLL ANZEIGEN**

In Kapitel 6, *Fehlerbehebung*, des Benutzerhandbuchs finden Sie eine Beschreibung der Meldungen sowie eine Fehlerbehebungstabelle. Das Bediener-Protokoll wird über die Taste **Bediener-Protokoll** auf dem Touchscreen oder über das Scan Validation Tool aufgerufen.

#### **Bediener-Protokoll über den Touchscreen aufrufen.**

- Wählen Sie im Bildschirm "Leerlauf" die Taste **Bediener-Protokoll**.
- HINWEIS: Das Bediener-Protokoll zeigt nur die Meldungen seit dem letzten Einschalten des Scanners an, während das Scan Validation Tool alle Meldungen anzeigen kann.

#### **Bediener-Protokoll über das Scan Validation Tool aufrufen**

- 1. Wählen Sie **Start > Programme > Kodak > Document Imaging > Scan Validation Tool**.
- 2. Wählen Sie **TWAIN** in der Liste der Treibertypen.
- 3. Wählen Sie **Kodak Scanner: i1800** und klicken Sie auf **OK**.
- 4. Klicken Sie auf das Scanner-Symbol, um den Hauptbildschirm anzuzeigen.
- 5. Klicken Sie auf **Einstellungen**, um den Bildschirm mit den Einstellungen anzuzeigen.
- 6. Klicken Sie auf **Gerät**, um den Gerätebildschirm anzuzeigen.
- 7. Klicken Sie auf **Diagnose**, um den Diagnosebildschirm anzuzeigen.
- 8. Wählen Sie in der Registerkarte "Protokolle" die Option **Bediener** im Dropdown-Listenfeld, um das Bediener-Protokoll anzuzeigen.

### **REINIGUNG UND WARTUNG**

Eine regelmäßige Reinigung und präventive Wartung des Scanners ist zur Erzielung der bestmöglichen Bildqualität erforderlich.

HINWEIS: Manche Dokumenttypen verursachen mehr Papierstaub und Schmutz und können daher eine häufigere Reinigung erforderlich machen.

Die nachfolgend beschriebenen Wartungsarbeiten verhindern kostspielige Unterbrechungen des Scan-Workflows.

#### *WICHTIG:*

- Die Reinigungspads enthalten Natrium-Laurylethersulfate und Natrium-Silicate, die Augenreizungen verursachen können. Nähere Informationen finden Sie im Material Safety Data Sheet (MSDS).
- Antistatiktücher enthalten Isopropylalkohol, der Augenreizungen und trockene Haut verursachen kann. Waschen Sie daher nach der Reinigung Ihre Hände mit Wasser und Seife. Nähere Informationen finden Sie im Material Safety Data Sheet (MSDS).
- Verwenden Sie nur die empfohlenen Reinigungsmittel.
- Verwenden Sie keine Druckluft.

### **AKTIONEN**

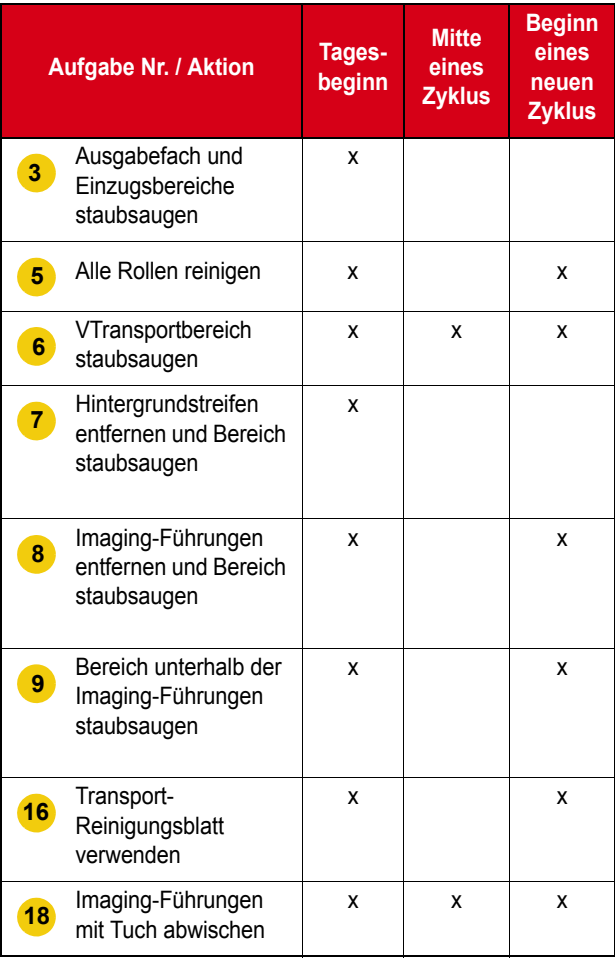

Detaillierte Informationen zum Reinigen und Austauschen von Komponenten finden Sie in Kapitel 5, *Wartung*, des Benutzerhandbuchs.

Für einige der Reinigungsarbeiten ist ein Staubsauger und Zubehör (z. B. kleine Bürste, Fugendüse etc.) erforderlich.

#### **AUFGABEN**

- **1** Schalten Sie den Scanner aus.
- **2** Entfernen Sie das Ausgabefach.
- Staubsaugen Sie den Ausgabe- und Einzugsbereich (Einzugsfach) unter Verwendung eines Bürstenaufsatzes. **3**
- **4** Öffnen Sie die Abdeckung.
- Reinigen Sie alle Rollen mit einem Rollenreinigungspad (obere und untere Rollen, Einzugsmodulrollen und Separationsrollen). Prüfen Sie die Rollen und das Separations-Pad auf Abnutzung und ersetzen Sie sie bei Bedarf. **5**
- Reinigen Sie den Transportbereich mit dem Staubsauger unter Verwendung eines Bürstenaufsatzes. **6**

Konzentrieren Sie sich bei der Reinigung des Transportbereichs besonders auf die folgenden Bereiche:

- die Kanten des Transportbereichs
- das Reflexionsband im vorderen Bereich des **Transportbereichs**
- das Reflexionsband im vorderen Bereich des Gehäuses
- die drei Mehrfacheinzugssensoren am Boden des Transportbereichs und des Gehäuses
- Entfernen Sie die oberen und unteren Hintergrundstreifen und staubsaugen Sie diese Bereiche. Setzen Sie anschließend die Streifen wieder ein. **7**
- Entfernen Sie die obere und die untere Imaging-Führung. **8**
- Staubsaugen Sie mit der Fugendüse den Bereich der Imaging-Führung und hier insbesondere die Glasplatte zwischen den unteren Lampen. **9**
- **10** Reinigen Sie beide Seiten der Imaging-Führungen mit einem Antistatiktuch.
- **11** Trocknen Sie die Imaging-Führungen mit einem Antistatiktuch.
- **12** Prüfen Sie die Imaging-Führungen auf Kratzer und ersetzen Sie sie bei Bedarf.
- **13** Setzen Sie beide Imaging-Führungen wieder ein.
- **14** Schließen Sie das Gehäuse.
- **15** Schalten Sie den Scanner ein.
- Lassen Sie ein Transport-Reinigungsblatt durch den Scanner laufen. **16**
- **17** Öffnen Sie die Abdeckung.
- Wischen Sie mit einem fusselfreien Tuch über die offen liegende Seite der Imaging-Führungen. **18**
- **19** Schließen Sie das Gehäuse und führen Sie einen Testscan durch, um die Bildqualität sicherzustellen.